# NC STATE UNIVERSITY

# How to Claim Guest Permits

Creation Date November 9, 2022 Last Updated November 30, 2022 STEP<sub>1</sub>

# **Emailed Invitation**

Click on the link in your email to claim your guest permit.

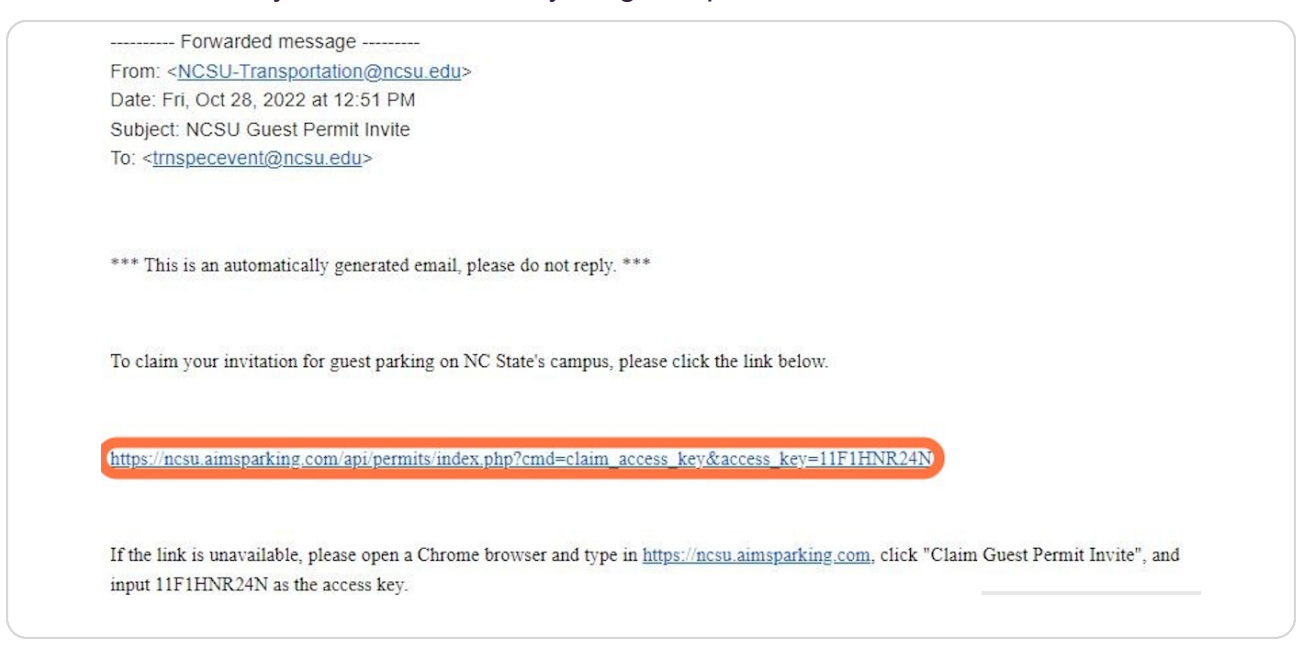

#### STEP 2

# **Enter Your Information**

Provide an email address you access often so you do not miss important notifications.

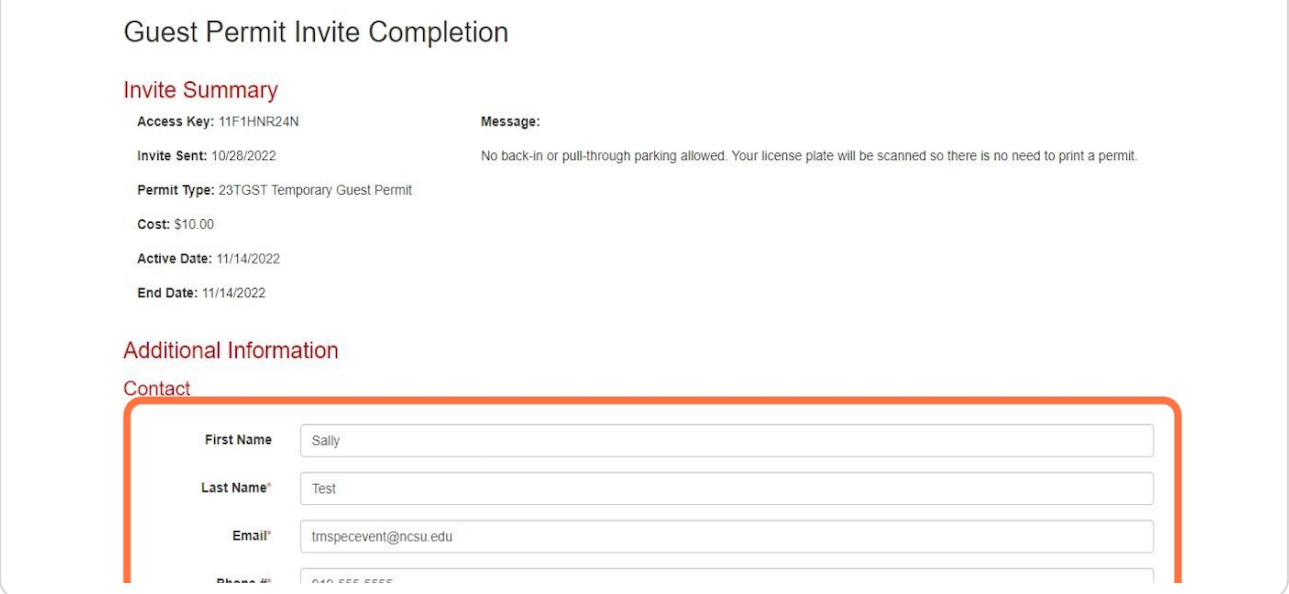

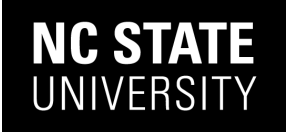

STEP 3

# **Confirm Permit Location**

The individual inviting you to campus has chosen a preferred location. Confirm that the assigned location for the permit is highlighted in red.

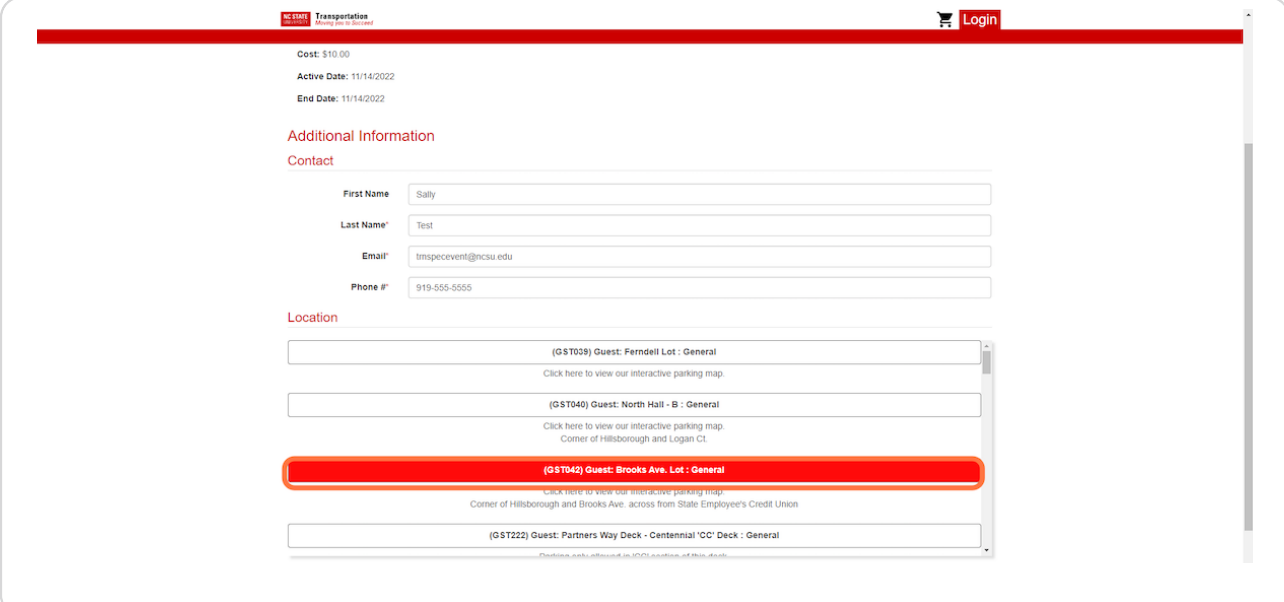

#### STEP 4

#### **Click Add Vehicle**

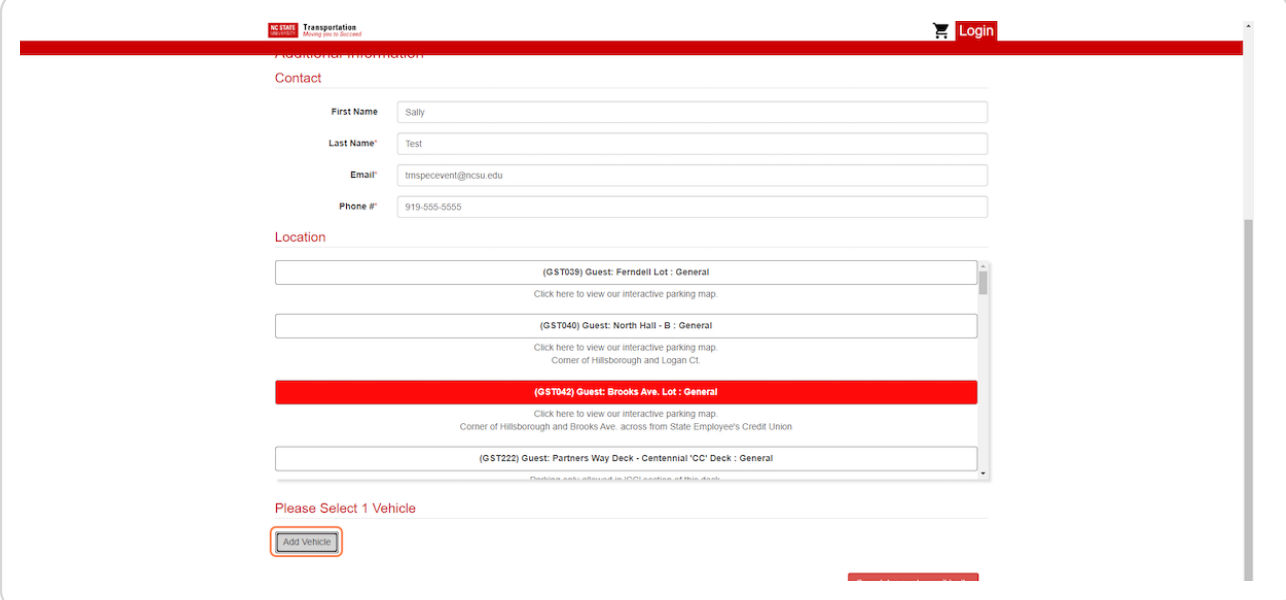

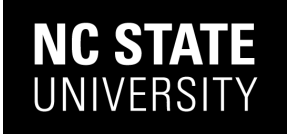

# **Enter vehicle Information**

Your permit is your plate; confirm that you are entering your plate information correctly. Incorrect plate information may result in a citation.

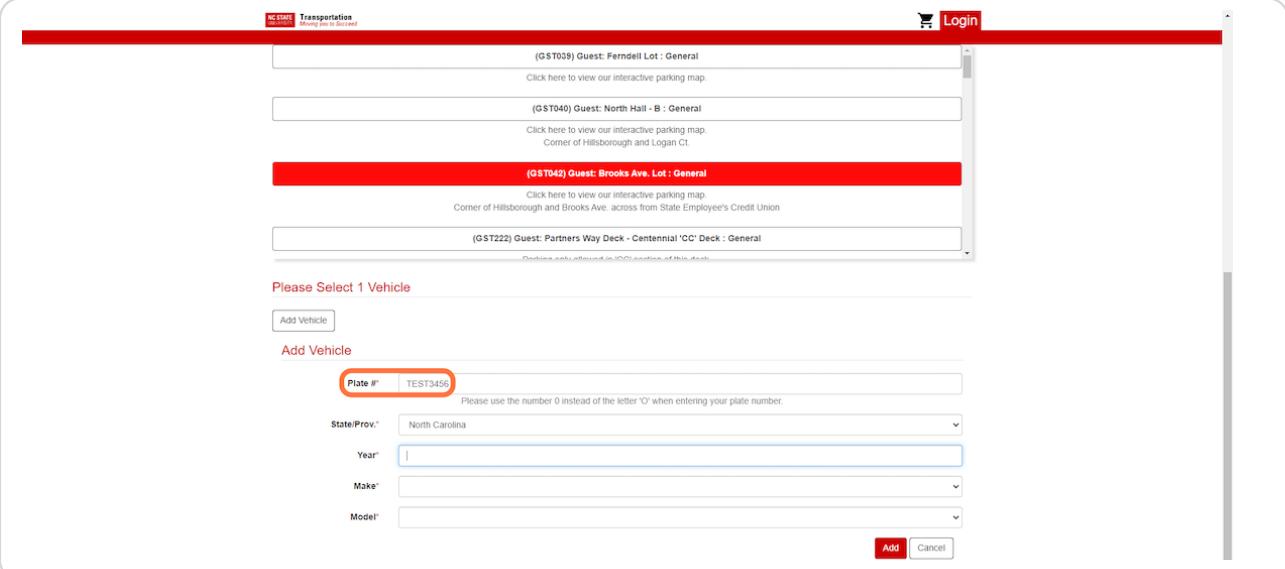

#### STEP<sub>6</sub>

#### **Click Add**

You must click **Add** to link your plate to the permit. A red banner will appear with your vehicle information inside.

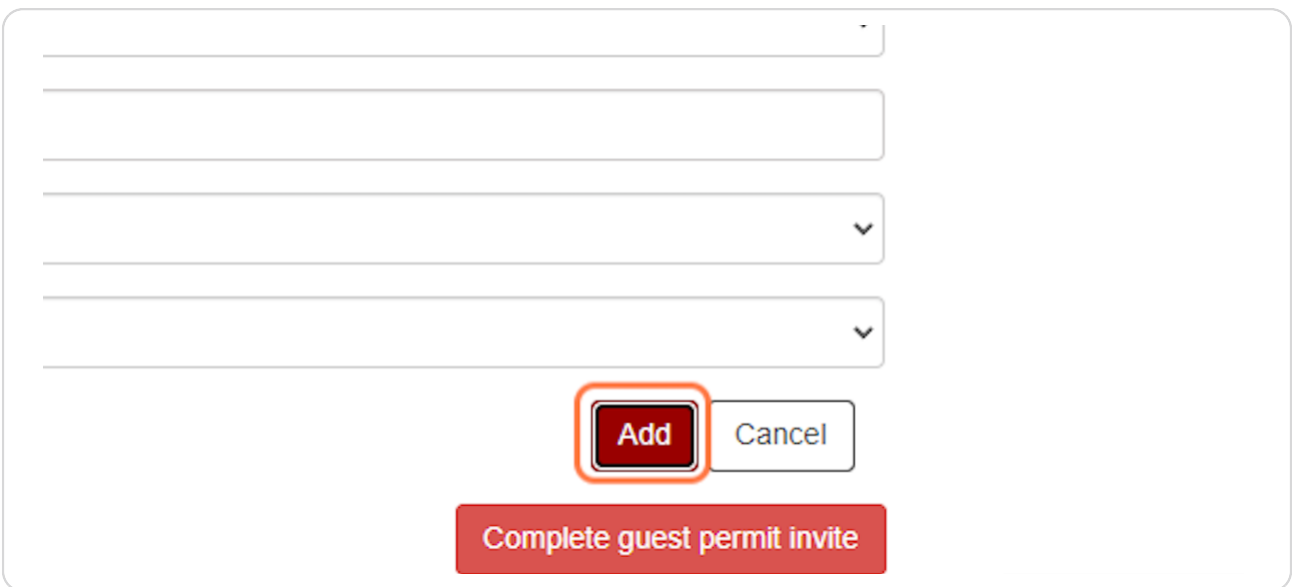

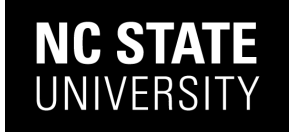

#### **Click on Complete guest permit invite**

Verify the location and plate information prior to clicking **Complete**.

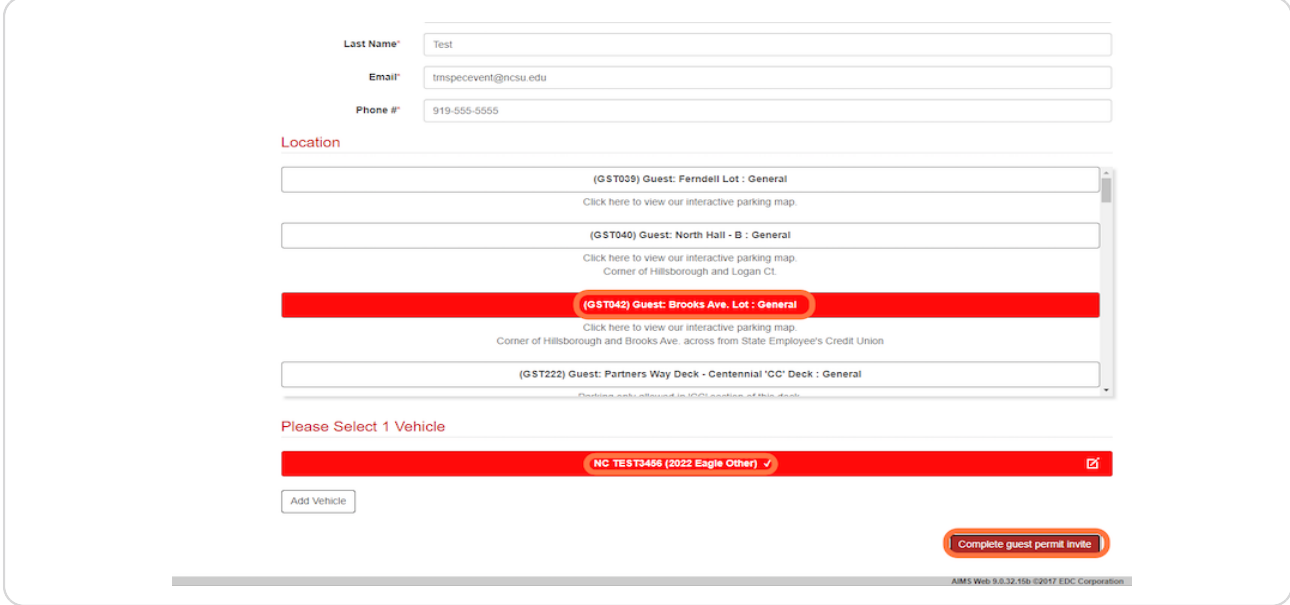

#### STEP 8

# **Payment**

If you are paying for the permit, enter your card information and click **Checkout**.

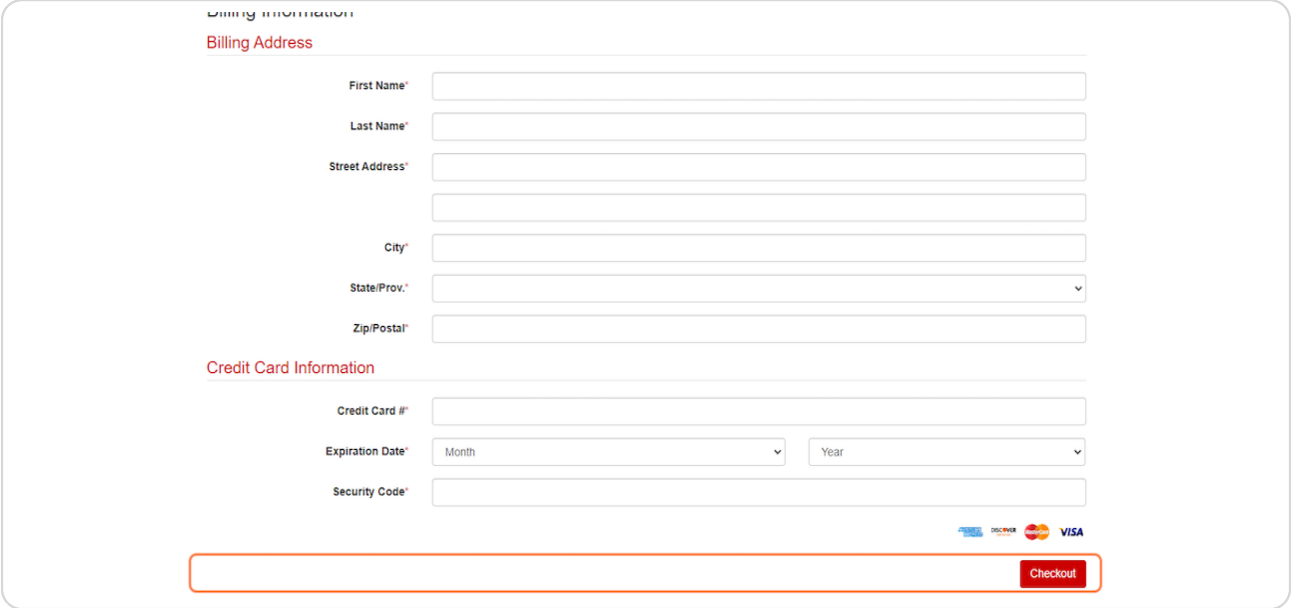

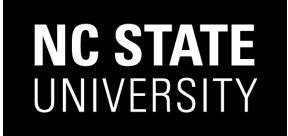

#### STEP 9

# **Check your Email**

An email will be sent confirming the date's, plate and location of the permit along with specific instructions from the inviting individual.

As a reminder, there is **no backing in, or pull through parking** allowed on campus. Park so your plate is visible from the drive lane and only park in the location specified on the permit.

If you need to change the plate on your permit email ncsu@transportation@ncsu.edu with the update. Allow 2 business days for processing.

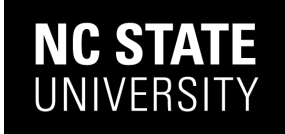